# **Working with DNS Zones - Common Tasks**

# <span id="page-0-0"></span>**Working with DNS Zones**

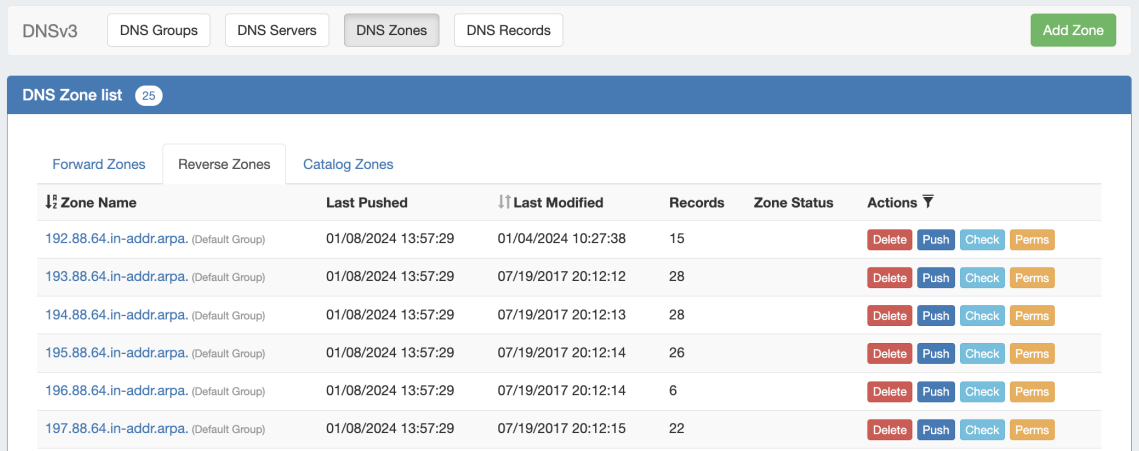

This page details some common DNS tasks performed from the **DNS** Tab.

DNS Zones are accessed under the DNS Tab, **DNS Groups** or **DNS Zones** sub-tabs. Separate zone lists exist under each DNS group.

DNS Records are accessed from either the View Zone page (for records under that zone), or globally under the **DNS Records** sub-tab. For Details on working with records in either area, see [Working with DNS Records](https://docs.6connect.com/display/DOC/Working+with+DNS+Records)

For a more general overview DNS Groups and Editing Zones, see [Working with DNS Groups](https://docs.6connect.com/display/DOC/Working+with+DNS+Groups) and [DNS Zones Overview](https://docs.6connect.com/display/DOC/Editing+DNS+Zones). This page focuses on specific DNS zone tasks.

#### **DNSv3 Zone Directory**

In DNSv3, zone files in the server directory will have a number appended, similar to 'example.com.\_123.zone'. This number is the Resource ID associated with the zone, and is used to identify the zone and differentiate zones that may have the same name, but under different DNS Groups. This append does not affect any zone functionality otherwise.

- [Working with DNS Zones](#page-0-0)
- [Working with DNS Zones](#page-1-0)
	- <sup>o</sup> [Add a Zone](#page-1-1)
		- [Optional Fields](#page-2-0)
	- [Autogenerate Reverse Zone](#page-2-1)
	- [Edit a Zone \(View Zone page\)](#page-3-0)
		- [Add a comment](#page-4-0)
		- **[Edit Advanced Settings](#page-4-1)**
	- <sup>o</sup> [Move Zones to a Different Group](#page-5-0)
		- **[Single Zone Move](#page-5-1)**
		- [Bulk Zone Move](#page-6-0)
	- <sup>o</sup> [Pushing Zones](#page-6-1)
		- [Push Now \(from Group List\)](#page-6-2)
		- **[Push Now \(from View Zone page\)](#page-7-0)**
		- [Schedule Push \(from View Zone page\)](#page-8-0)
		- [Schedule Push \(Admin Scheduler\):](#page-9-0)
		- [Group Push:](#page-9-1)
		- [Server Push:](#page-9-2)
	- [Export a Zone](#page-10-0)
	- o [Import Zone / Import Records](#page-10-1)
		- [Enable Saving Import Files \(Admin Setting Optional\)](#page-10-2)
		- **[Import Zone File](#page-10-3)** 
			- [Importing Zone file with Comments](#page-11-0)
		- [Download Imported Zone File](#page-12-0)
	- <sup>o</sup> [Check a Zone](#page-12-1)
	- [Delete a Zone](#page-13-0)
	- [Additional Information:](#page-13-1)

# <span id="page-1-0"></span>**Working with DNS Zones**

## <span id="page-1-1"></span>**Add a Zone**

Add a new zone while in the DNS Groups tab by selecting "Add Zone" under the desired group.

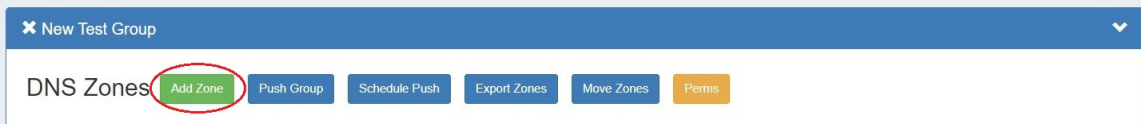

You may also add new zones from the DNS Zones tab, by clicking "Add Zone" at the top of the page.

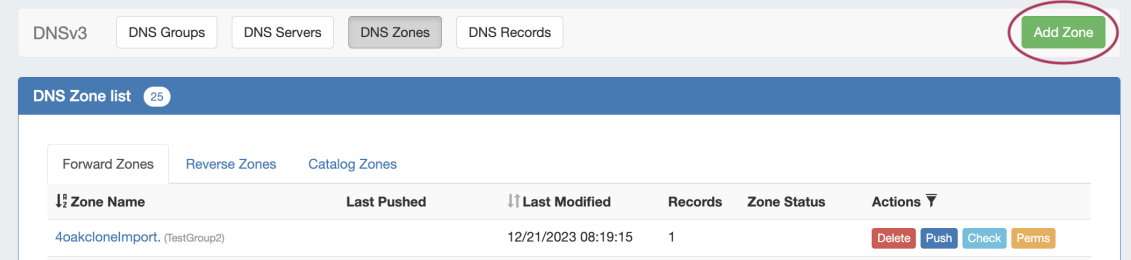

The "Create New Zone" dialog will pop up.

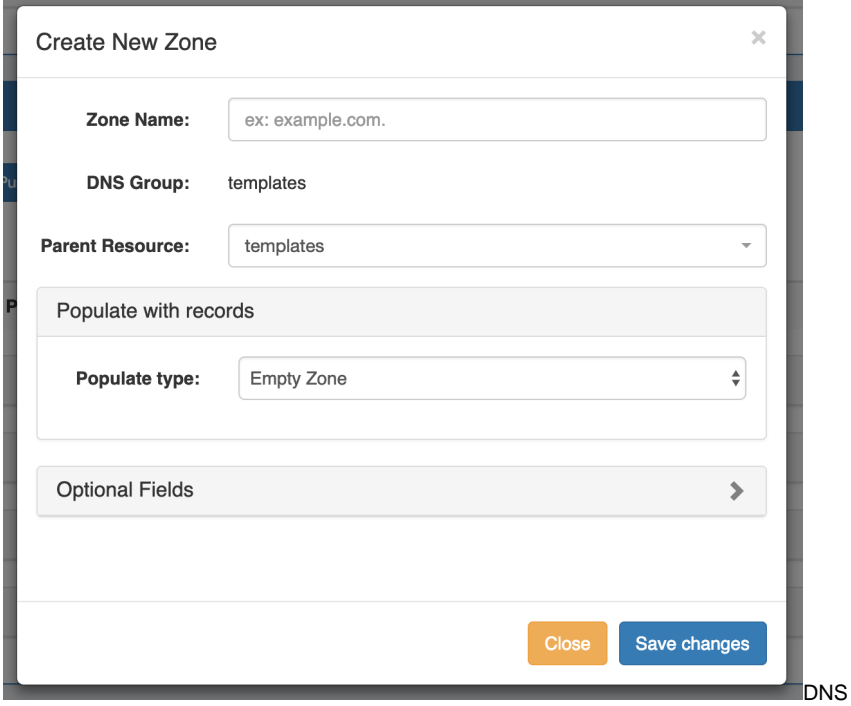

Enter the name of your new zone and select a parent resource, if desired. The DNS group will already be selected.

DNSv3 allows you to populate the zone with three options:

Empty Zone - create the zone as an empty zone, and manually create records

- Populate by AXFR Transfer transfer zones from an outside server
- Clone an existing zone use an existing zone as a template, and manually edit as needed

From there, you may either save your changes and complete zone creation, or add in optional field details.

#### <span id="page-2-0"></span>**Optional Fields**

Expand the "Optional Fields" section by clicking on the chevron (>) or the "Optional Fields" header.

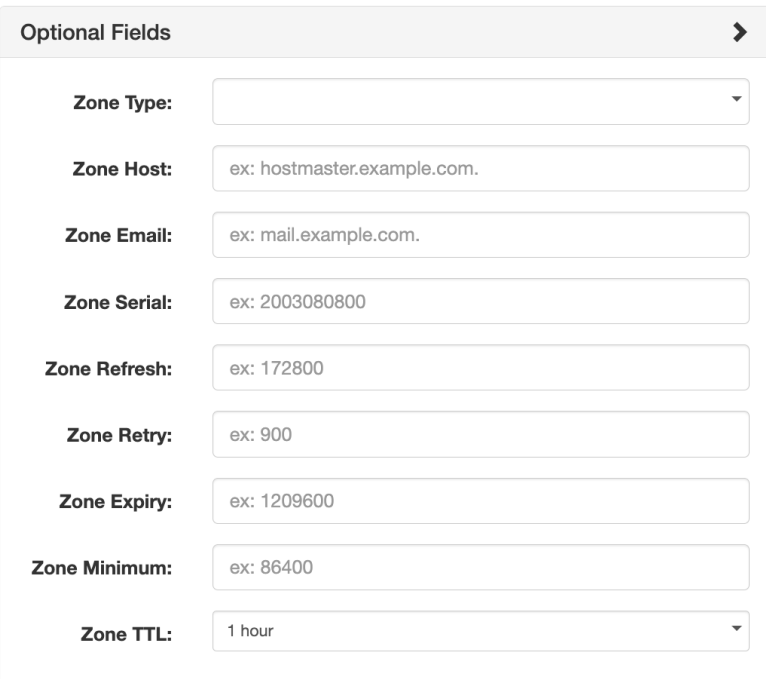

Under this section, add in optional values for Zone Type, Host, Email, Serial , Refresh, Retry, Expiry, or TTL.

When finished, click "Save Changes".

To exit without saving, simply click "Close".

## <span id="page-2-1"></span>**Autogenerate Reverse Zone**

Autogenerate a reverse zone from an IP Block by clicking on the CIDR link in the IPAM Gadget block list.

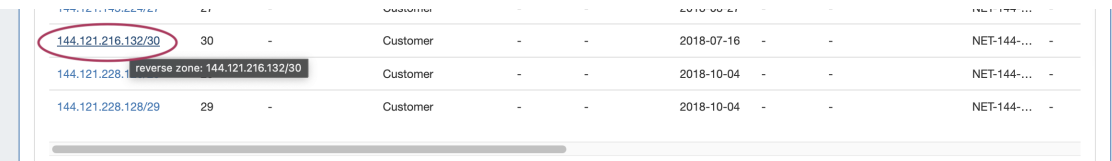

The reverse zone will be created for the block, and the Zone View page will load, displaying further information.

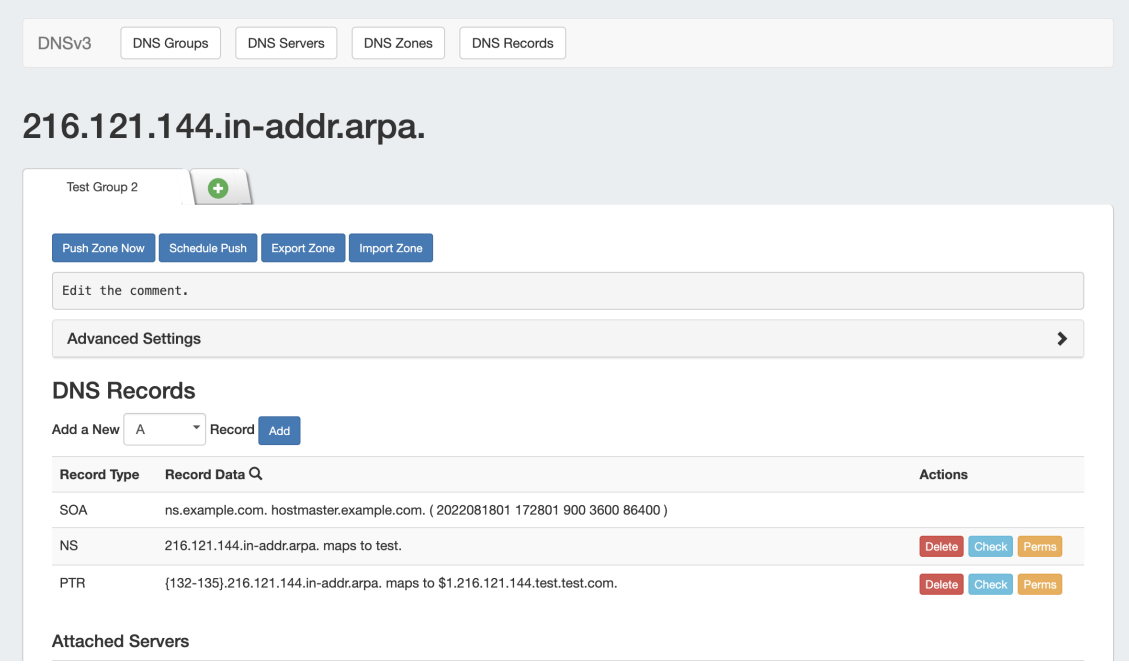

# <span id="page-3-0"></span>**Edit a Zone (View Zone page)**

Zones may be editing by clicking on the zone name in any zone list in which it appears - the DNS Zones Zone List, DNS Groups Zone List, or zones listed as attached to a server under DNS Servers.

Clicking on the zone name from any zone list opens up the View Zone page.

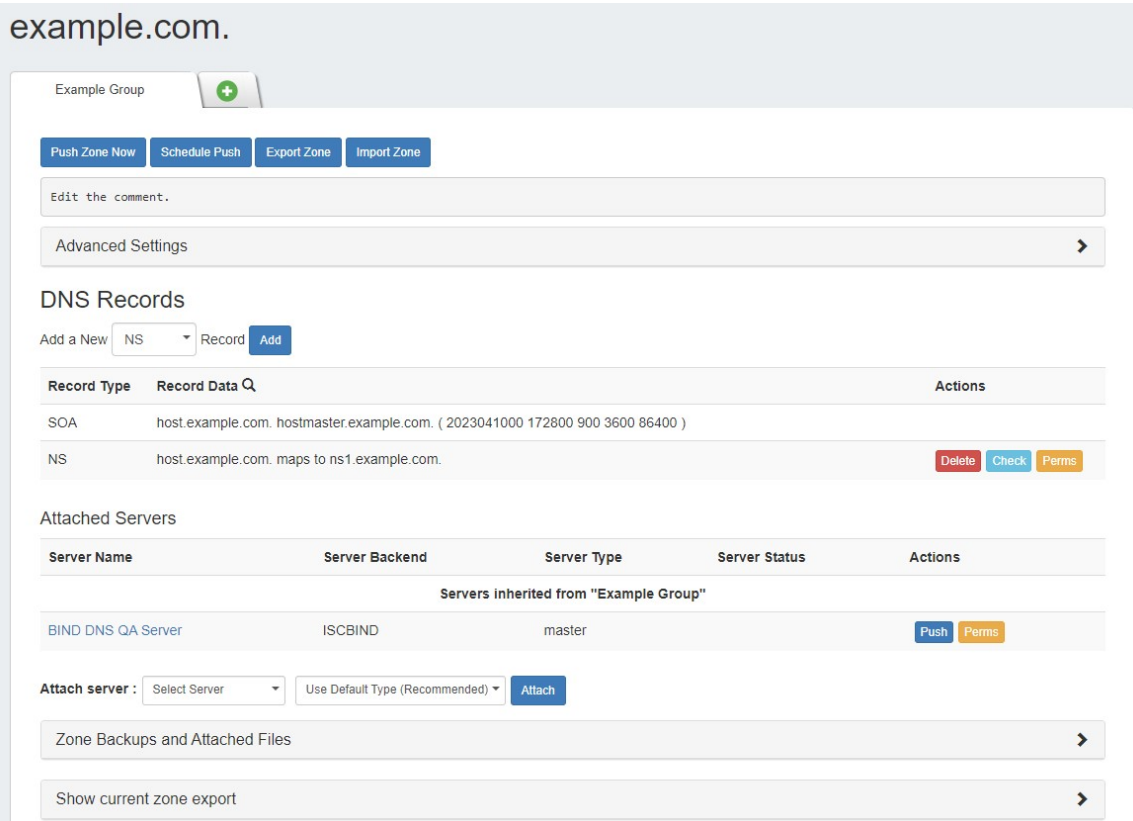

Here, comments may be added, records added or updated, servers attached to the zone, advanced settings edited, backups restored or the zone pushed / exported. For a general interface overview of the View Zone page, see [DNS Zones Overview.](https://docs.6connect.com/display/DOC/Editing+DNS+Zones)

For detailed information on working with DNS Records from the View Zone page Record List or the DNS Records sub-tab, see [Working with DNS](https://docs.6connect.com/display/DOC/Working+with+DNS+Records)  [Records.](https://docs.6connect.com/display/DOC/Working+with+DNS+Records)

#### <span id="page-4-0"></span>**Add a comment**

To add a comment to a zone, click anywhere inside the comment area and begin typing. The comment will be saved when an area outside of the comment box is clicked, deselecting the comment area.

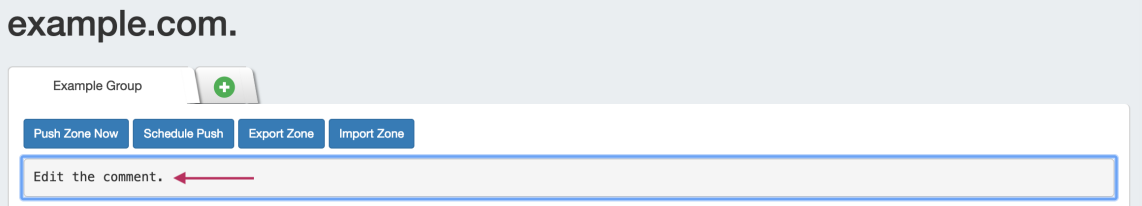

#### <span id="page-4-1"></span>**Edit Advanced Settings**

Open the zone "Advanced Settings" section by clicking on the header or the expansion arrow (>).

Under this area, you can change settings such as Parent Resource, DNSSEC, Lists, Zone permissions, and free lines.

| <b>Advanced Settings</b>                          |                                                                                                    |
|---------------------------------------------------|----------------------------------------------------------------------------------------------------|
| <b>Parent Resource:</b>                           | Example Group                                                                                                    |
|                                                   | The new zone resource will be a child of the Parent Resource.                                                                                                    |
| Enable DNSSEC:                                    | OFF                                                                                                    |
| <b>Enable Dynamic Updates:</b>                    | OFF<br>This feature is using the dynamic update functionality of the DNS Server. Every record that you modify/remove/create will be<br>updated on the servers automatically without pushing the zone if the queue is not enabled. |
| Disable Master-Slave handling:                    | OFF<br>By default ProVision handles the master and slave specific options in the zone automatically. By enabling this option                                                                                                    |
| Disable Zone Export:                              | ProVision will not add specific configuration options to the zone depending on the server configuration.<br>$()$ OFF<br>If set to ON the Zone File will not be created on push.                                                   |
| Disable Zone Monitor:                             | OFF<br>If set to ON the DNS Monitor functionaly will disabled for this zone.                                                                                                    |
| <b>Forwarders List:</b>                           | ex. 192.168.3.0; 192.168.3.1<br>The list will be added to the forwarders list for forward type zones.                                                                                                    |
| Also-Notify List:                                 | ex. 192.168.3.0; 10.10.3.0/24<br>The list will be added to the also-notify list on the DNS servers that support this option.                                                                                                    |
| <b>Allow Update List:</b>                         | ex. 192.168.3.0; 10.10.3.0/24<br>The list will be added to the allow-update list on the DNS servers that support this option.                                                                                                    |
| <b>Allow Transfer List:</b>                       | ex. 192.168.3.0;<br>The list will be added to the allow-transfer list on the DNS servers that support this option. On exporting a zone to a master                                                                                |
| <b>Allow Notify List:</b>                         | server, the slaves are automatically added !<br>ex. 10.1.0.15; 172.28.32.7;                                                                                                    |
|                                                   | The list will be added to the allow-notify list on the DNS servers that support this option. On exporting a zone to a slave<br>server, the masters are automatically added !                                                      |
| Allow Query List:                                 | ex. 192.168.1.1; 192.168.1.2; 10.10.3.0/24<br>The list will be added to the allow-query list on the DNS servers that support this option.                                                                                         |
| Zone Permissions:                                 | <b>Set Permissions</b><br>The Zone Permissions can be set by "Set Permissions" button above. This will affect which user groups can view and edit the<br>zone.                                                                    |
| Free Lines (Dangerous):                           |                                                                                                    |
|                                                   | The content inside this field will be append to the zone section of the server configuration. Please be very careful with this<br>field as it can cause configuration errors ! They are currently valid only for ISC Bind.        |
| <b>Server Specific Free Lines</b><br>(Dangerous): | BIND DNS QA Server<br>Add new                                                                                                    |
|                                                   | Save                                                                                                    |

Edit fields as needed, and click "Save" when done.

# <span id="page-5-0"></span>**Move Zones to a Different Group**

<span id="page-5-1"></span>Zones may be moved to a different group than the one created under, either individually or as a group.

#### **Single Zone Move**

To move a single zone, navigate to the DNS group the zone is under, then click the "Move" button in the Actions column for the zone.

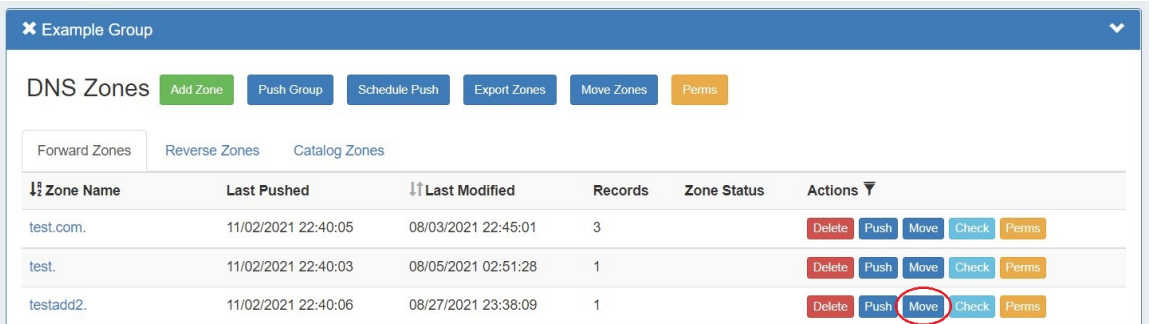

The "Move Zone" modal will appear - select the new group to move to the zone under, and click "Save Changes" to complete.

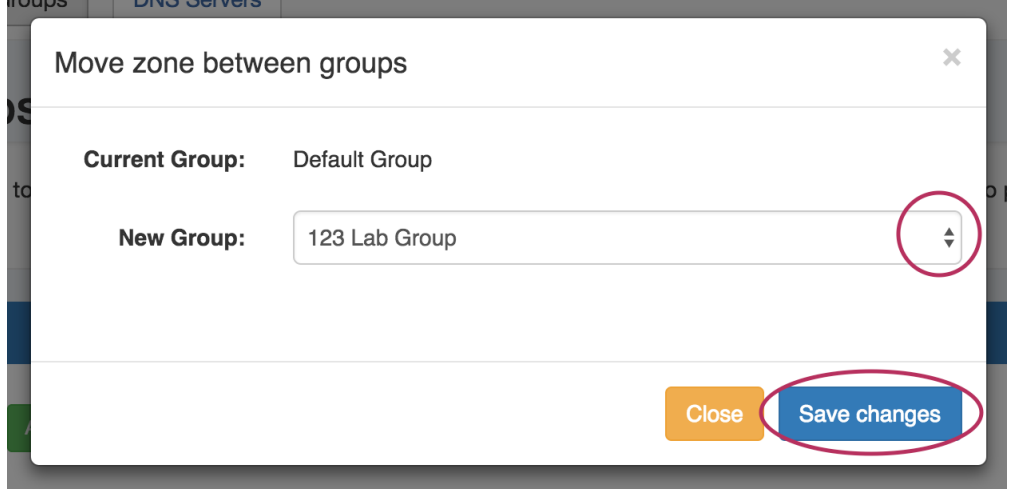

#### <span id="page-6-0"></span>**Bulk Zone Move**

You may move all the zones in a group to another group by selecting "Move Zones" under the desired group.

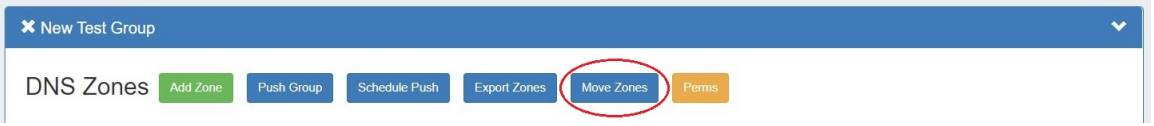

## <span id="page-6-1"></span>**Pushing Zones**

Zones may be pushed individually ("Push Zone Now"), as a scheduled future push ("Schedule Push"), or pushed as part of a group or server push.

#### <span id="page-6-2"></span>**Push Now (from Group List)**

To immediately push a single zone, navigate to the DNS group the zone is under, then click the "Push" button in the Actions column for the zone.

You may also look for the zone in the DNS Zones tab Zone List, and then likewise, click the "Push" button in the zone row.

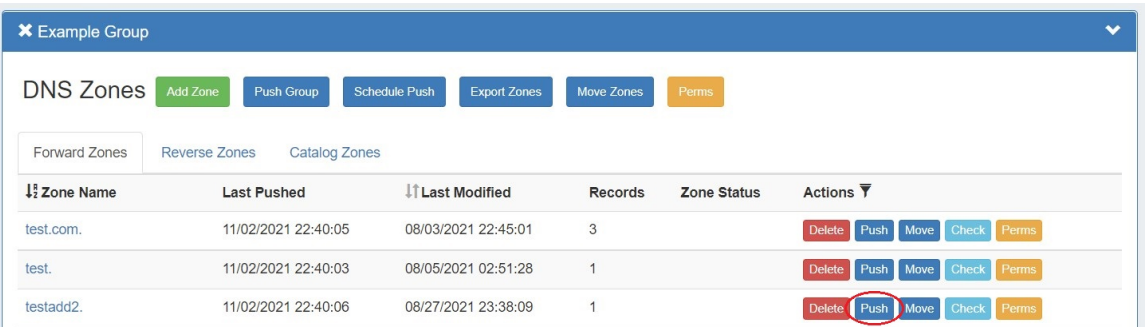

Users can customize a push by choosing an option from the push options modal and clicking "Execute Push". To push normally, click "Execute Push" without selecting any options.

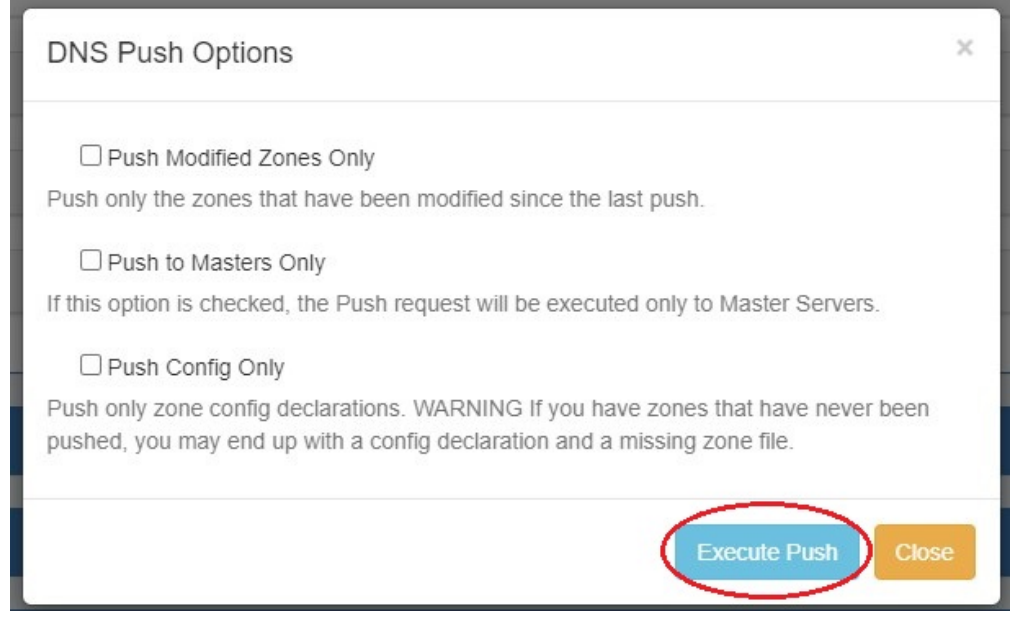

The "Push Status" modal will appear, showing status and any errors that occur. When a successful zone push is complete, a green "Finished DNS Pushing Request" message will appear, and the window may be closed.

<span id="page-7-0"></span>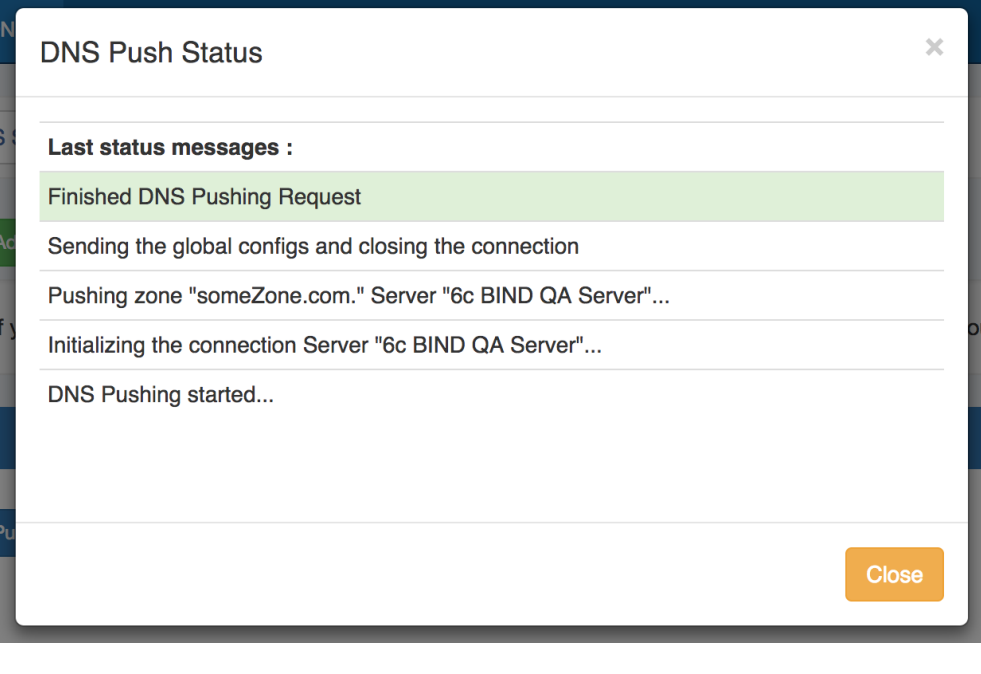

#### **Push Now (from View Zone page)**

The View Zone page, accessed from clicking on the zone name in the group zone list, includes a "Push Zone Now" button that immediately attempts to push the zone to the attached server(s).

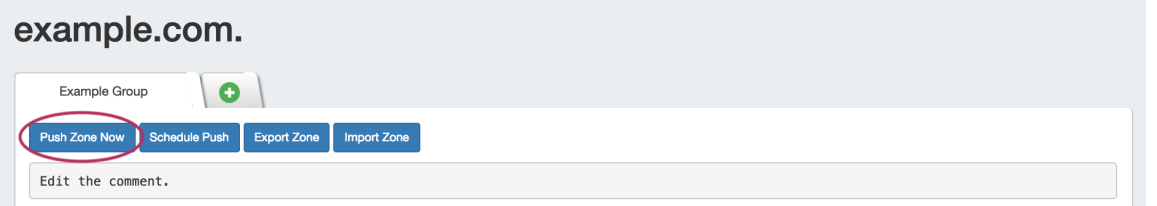

Click on "Push Zone Now", optionally select a customization, and click "Execute Push". The "Push Status" modal will appear, showing status and any errors that occur.

When a successful zone push is complete, a green "Finished DNS Pushing Request" message will appear, and the window may be closed.

### <span id="page-8-0"></span>**Schedule Push (from View Zone page)**

The View Zone page includes an option to schedule a zone push, similar to scheduling a group push.

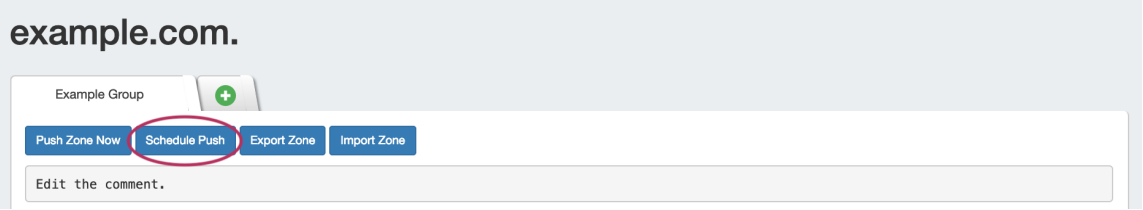

Click "Schedule Push" for the zone, then select a date, time (24 hour), add a notification email address, and click "Save changes".

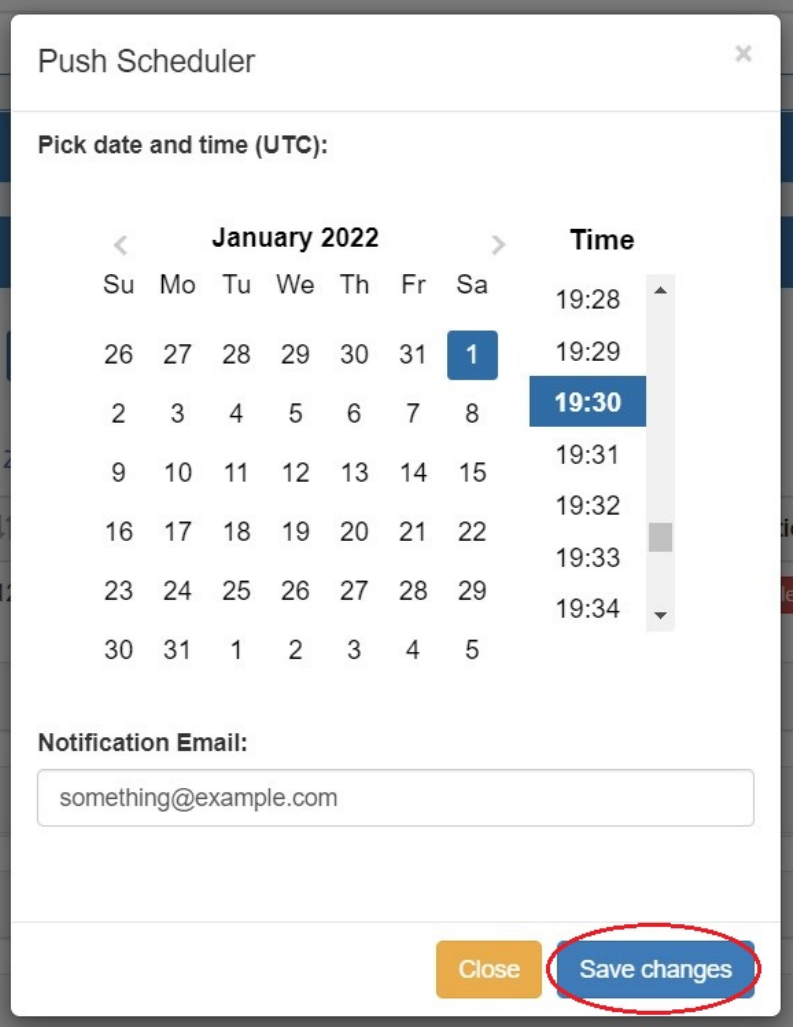

The scheduled task will be shown in both the Zone View page (under "Scheduled Tasks") and the [Admin Scheduler](https://docs.6connect.com/display/DOC/Scheduler) task list.

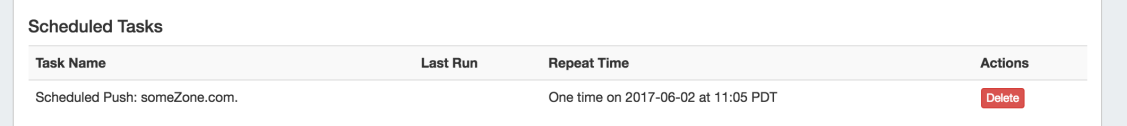

The task may be deleted prior to running by clicking the "delete" button, but will automatically be removed once completed.

### <span id="page-9-0"></span>**Schedule Push (Admin Scheduler):**

Scheduled zone and server pushes may also be set up by Admin users from the **Scheduler** tab. For more information, see the [Scheduler Tab](https://docs.6connect.com/display/DOC/Scheduler) documentation.

#### <span id="page-9-1"></span>**Group Push:**

All zones contained in a DNS group may be pushed at the same time, by pushing the DNS group.

For information on working with DNS groups, including performing a manual or scheduled group push, see [Working with DNS Groups](https://docs.6connect.com/display/DOC/Working+with+DNS+Groups) - Pushing a Group.

#### <span id="page-9-2"></span>**Server Push:**

Admin users may push all zones on a server from the DNS Tab -> DNS Servers page.

For information on working with DNS servers, including performing a manual or scheduled server push, see [Working with DNS Servers](https://docs.6connect.com/display/DOC/Working+with+DNS+Servers) - Pushing a Server.

### <span id="page-10-0"></span>**Export a Zone**

Individual zones may be exported to a .zone file by clicking the "Export Zone" button on the View Zone page.

Individual .zone files may later be compressed into a .zip, and used with the [BIND DNS Zone Upload / Import tool.](https://docs.6connect.com/display/DOC/BIND+DNS+Zone+Upload+and+Import)

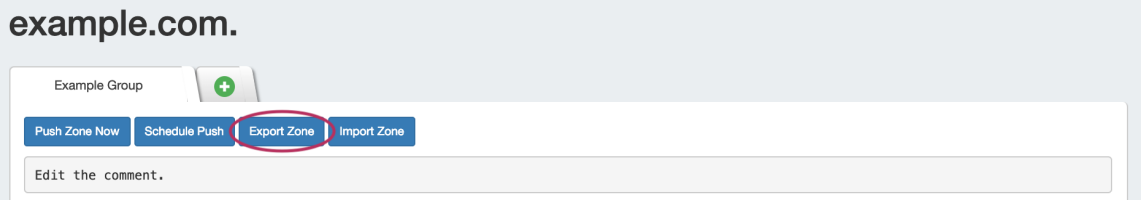

### <span id="page-10-1"></span>**Import Zone / Import Records**

A zone file (.zone) may be imported into a zone to populate record data. Note: To import the record data, the zone must already exist in ProVision - although it may be an empty placeholder zone if necessary.

#### <span id="page-10-2"></span>**Enable Saving Import Files (Admin Setting - Optional)**

Before you import a zone file, you may (optionally) select to save the import file to the zone. Saving the file allows you to later re-download it directly from ProVision.

To enable saving import files, go to Admin Preferences DNS Settings sub-tab. From there, select "Import Settings" in the DNS Global Settings module.

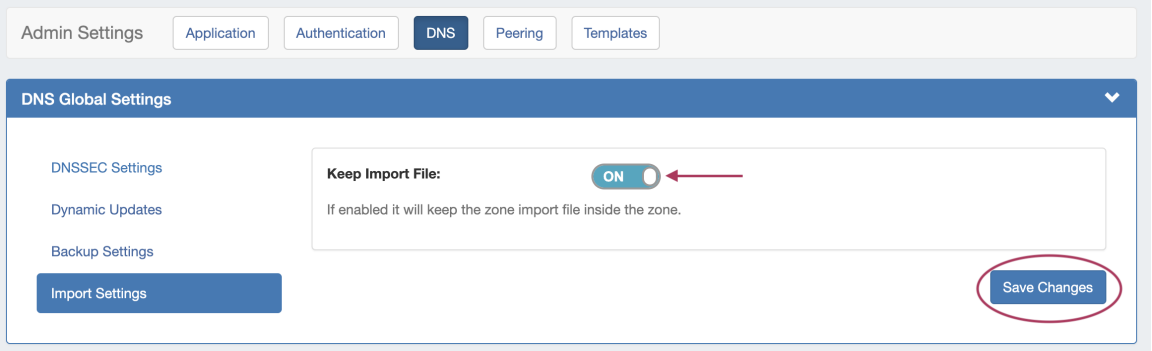

Toggle "Keep Import File" into the ON position, then select "Save Changes".

#### <span id="page-10-3"></span>**Import Zone File**

To import a zone file to populate record data in ProVision, go to the View Zone page for the zone. The zone must already exist in ProVision, although it may be empty

Click "Import Zone" on the View Zone page.

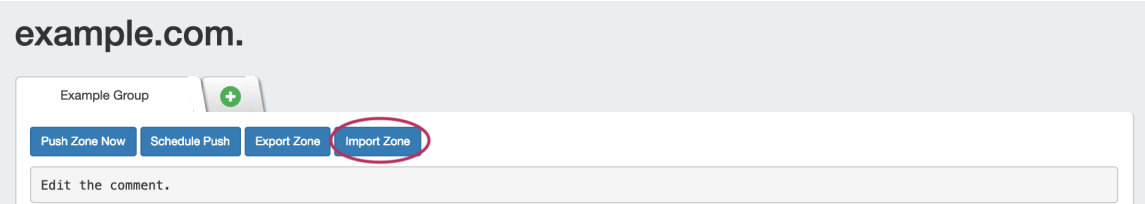

A Zone Import dialog box will open. Next to **Zone File:**, click "Choose File" and select your .zone file to import. Then, select an import policy to follow.

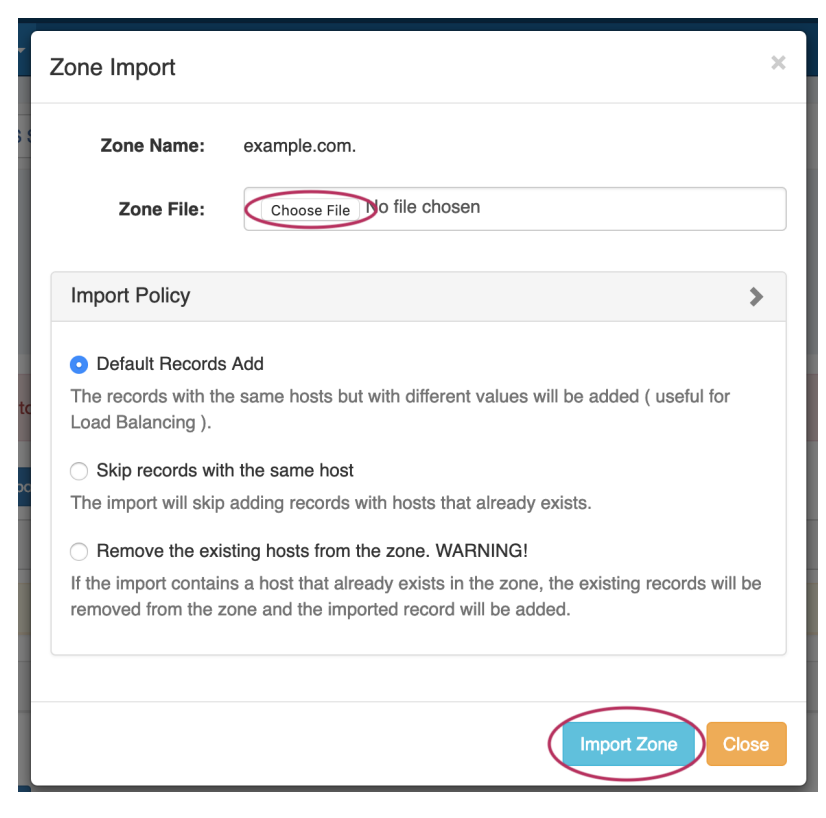

When done, click "Import Zone".

#### <span id="page-11-0"></span>**Importing Zone file with Comments**

DNS Zone Import will also import comments contained in the .zone file, such as an internal change log (as seen in the image below).

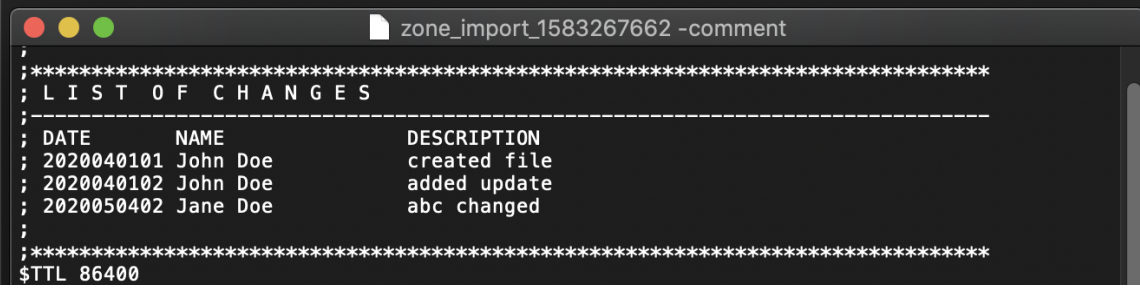

During import, these comments are added to ProVision's zone comments field:

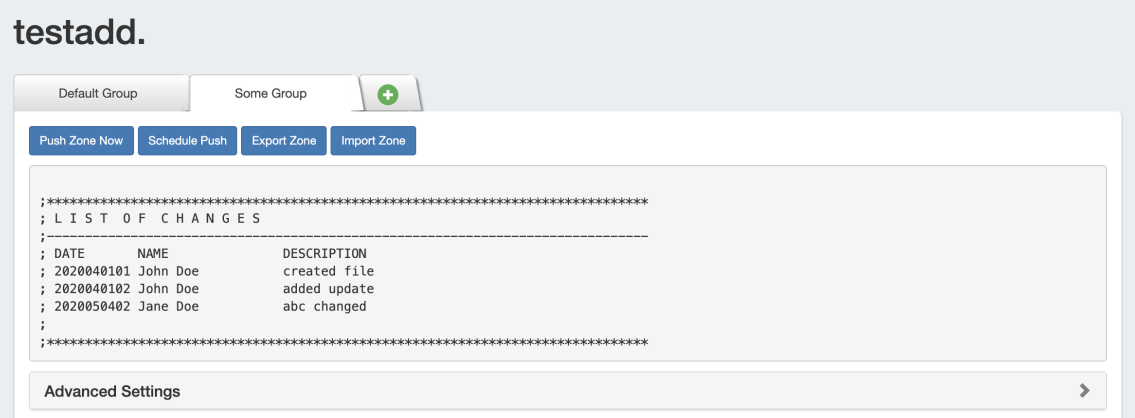

#### <span id="page-12-0"></span>**Download Imported Zone File**

If "Keep Import File" has been enabled, the original zone import file will display in the View Zone page under "Zone Backups and Attached Files".

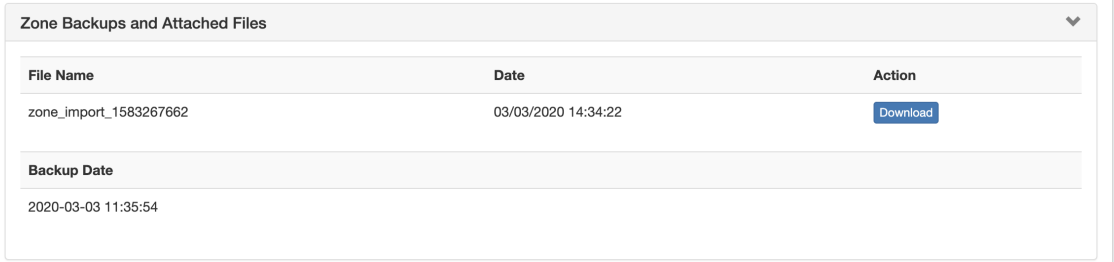

To download the original file, click "Download" for the import file.

# <span id="page-12-1"></span>**Check a Zone**

Check a zone for errors by clicking the "Check" button under "Actions" for the desired zone.

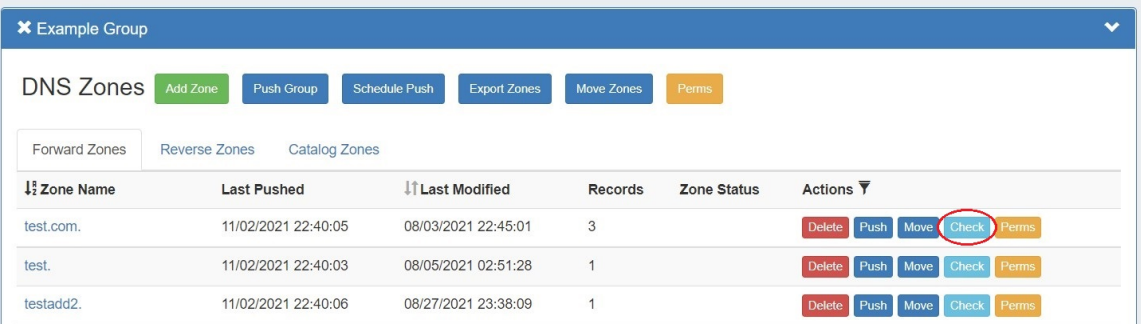

A dialog box will appear, with details on any errors.

You may clear the error if desired, recheck, or close the box. Clicking the "Clear Errors" button allows you to choose whether to clear the zone error only or the zone error and any errors in records in the zone.

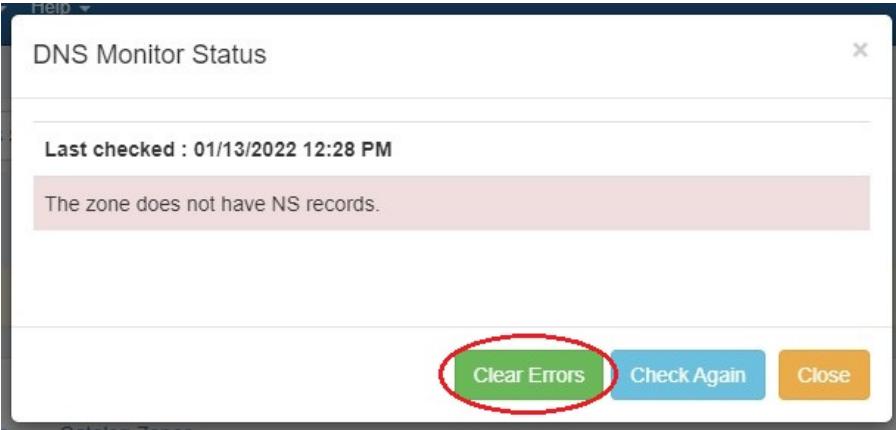

Choose an option and click "Execute Clear Errors".

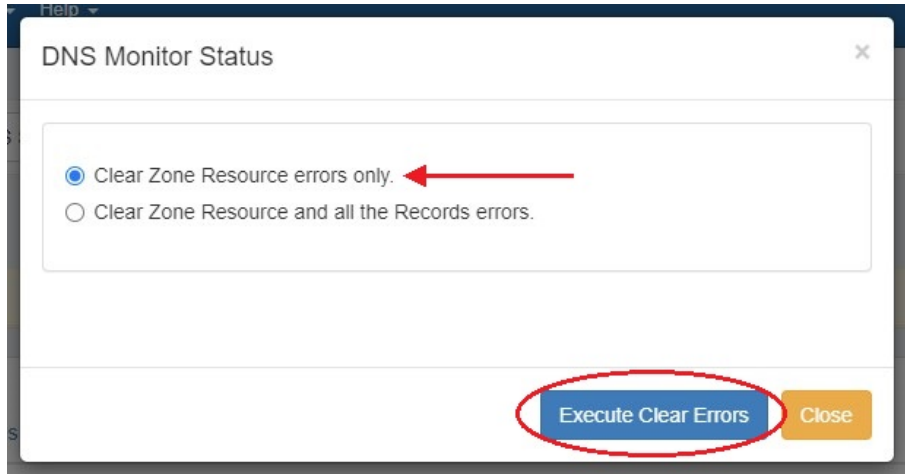

### <span id="page-13-0"></span>**Delete a Zone**

Users with resource delete permissions over the zone may delete a zone record by clicking the "Delete" button under "Actions" for the desired zone entry in any Zone List.

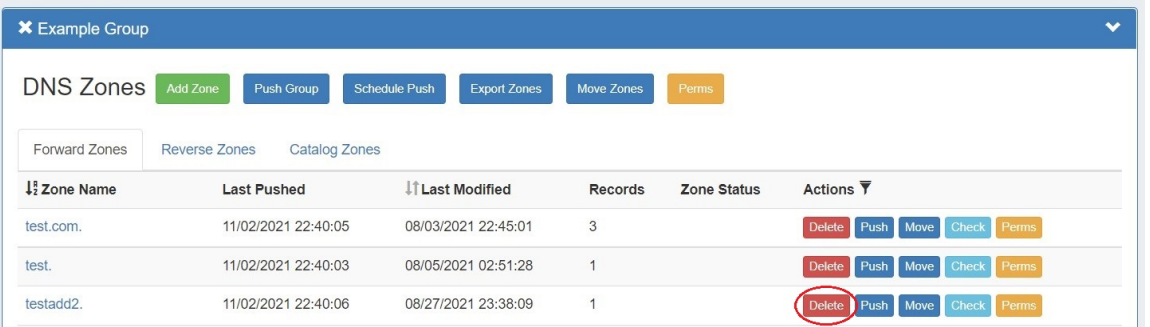

# <span id="page-13-1"></span>**Additional Information:**

For more information on working with DNS Zones, Groups, and Servers, see the following sections:

• [DNS Tab](https://docs.6connect.com/display/DOC/DNS+Tab)

- [Working with DNS Groups](https://docs.6connect.com/display/DOC/Working+with+DNS+Groups)
- [Working with DNS Records](https://docs.6connect.com/display/DOC/Working+with+DNS+Records)
- [Editing DNS Zones \(The View Zone Page\)](https://docs.6connect.com/display/DOC/Editing+DNS+Zones)
- [DNS Administration](https://docs.6connect.com/display/DOC/DNS+Administration)
- [Import DNS Zones](https://docs.6connect.com/display/DOC/Import+DNS+Zones)
- [Approvals](https://docs.6connect.com/display/DOC/Approvals)